## **MANUAL DE REGISTRO PARA CATEGORIA BASICA AIGEM**

## Dirección url: aigem.minsalud.gob.bo

**1. POSTULANTE:** Ingresa datos profesionales, personales y laborales.

**1.1. Registro.-** Para iniciar el proceso de inscripción al sistema el postulante deberá ingresar todos sus datos. Para comenzar el registro deberá presionar la opción.

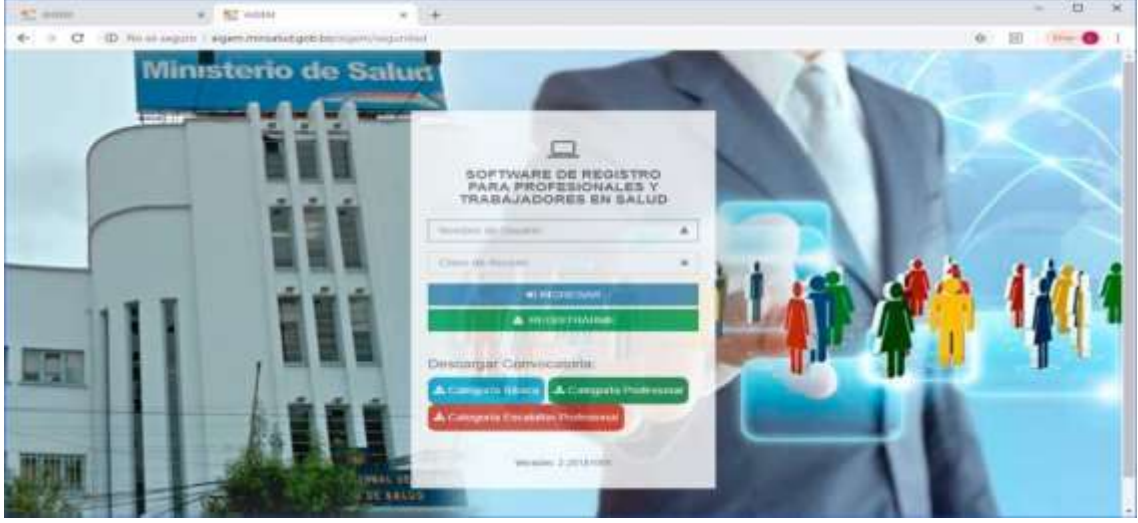

Se debe llenar toda la información que pida el sistema. Tomar en cuenta que el nombre de usuario será el correo electrónico y la contraseña será el número de carnet como se muestra en pantalla.

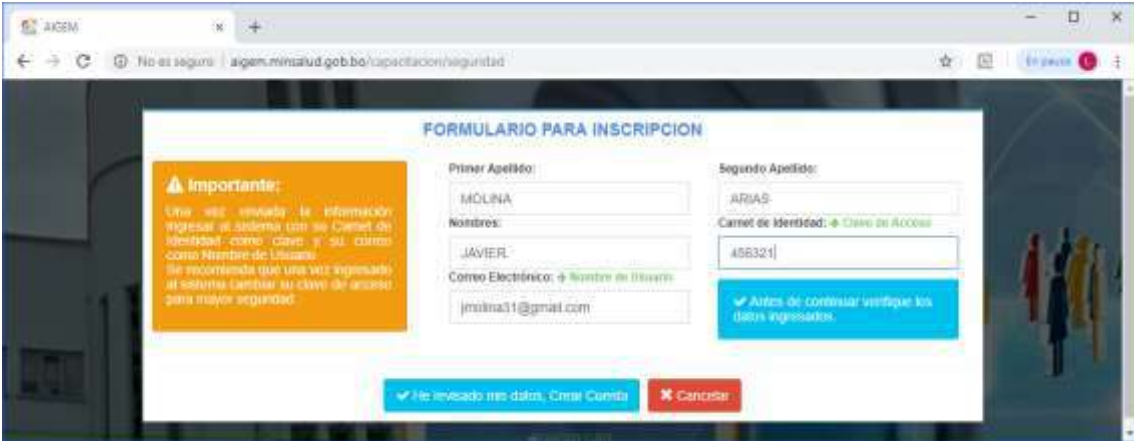

Una vez ingresados el nombre de usuario y contraseña, podrá dar inicio al sistema, hacemos click en el icono **Registro Profesional**

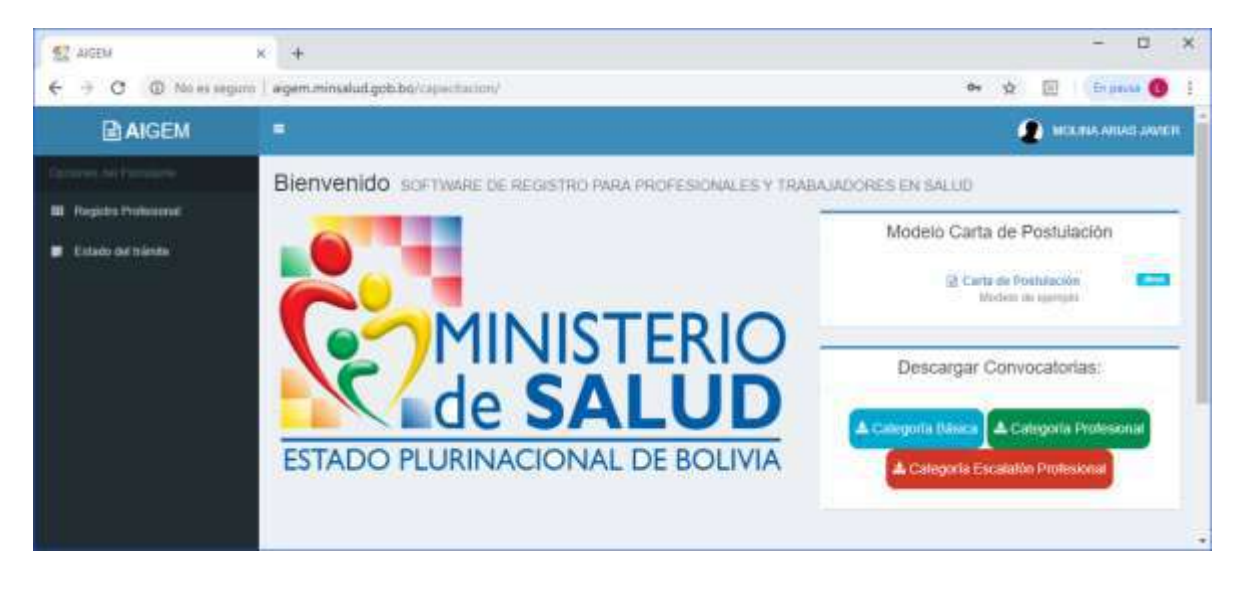

**1.1.1. Registro profesional.-** Deberá subir una foto para su registro en la opción **Seleccionar archivo.**  Deberá cambiar su contraseña una vez creada su cuenta. Una vez llenada toda la información el postulante ya estará registrado en el sistema para su respectiva revisión, hacer click en **Siguiente**.

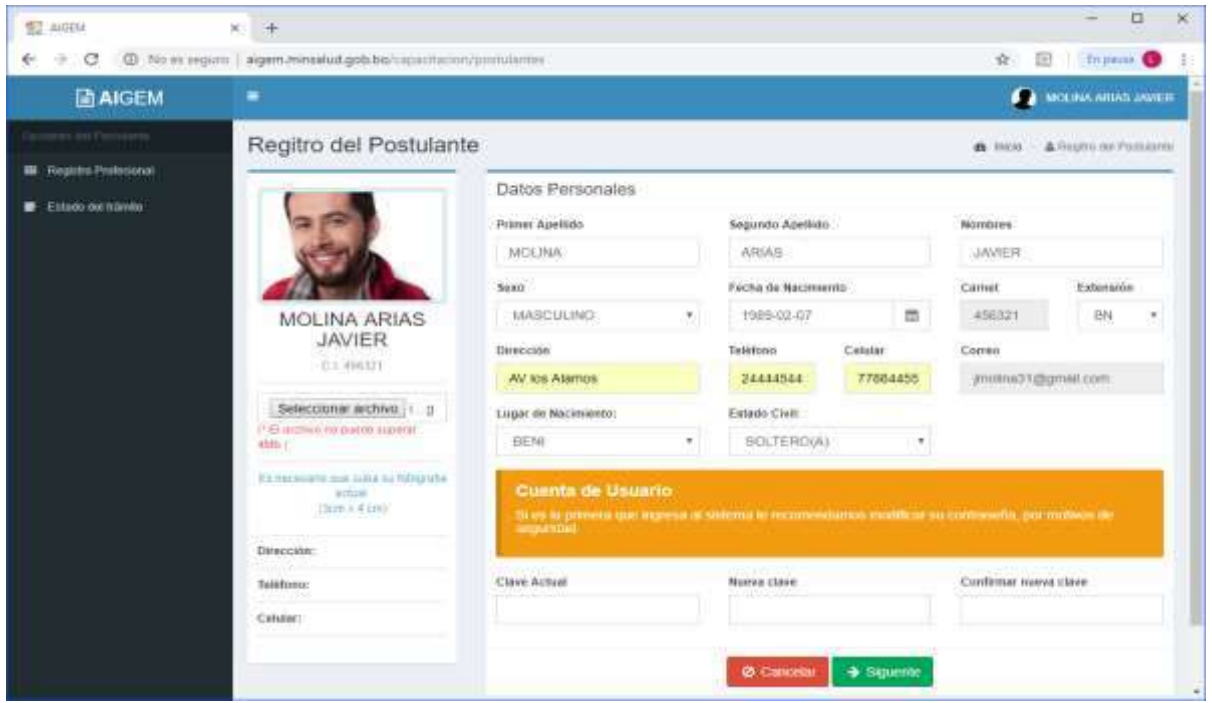

Una vez realizado click en siguiente, muestra la pantalla de elección de la categoría que postulara.

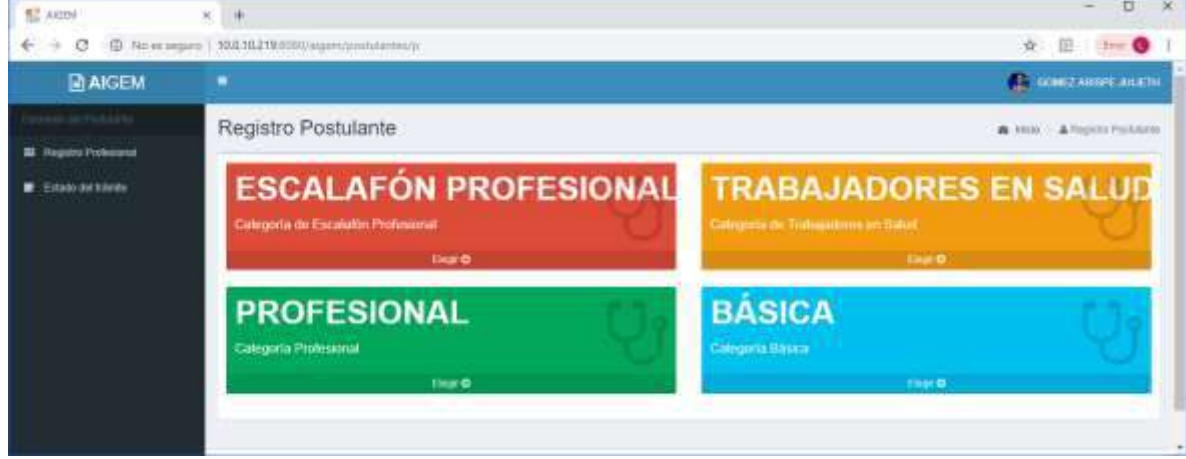

Una vez seleccionado la categoría de postulación, saldrá un mensaje de confirmación que no podrá modificar, a menos que sea el administrador local del lugar de donde se postula.

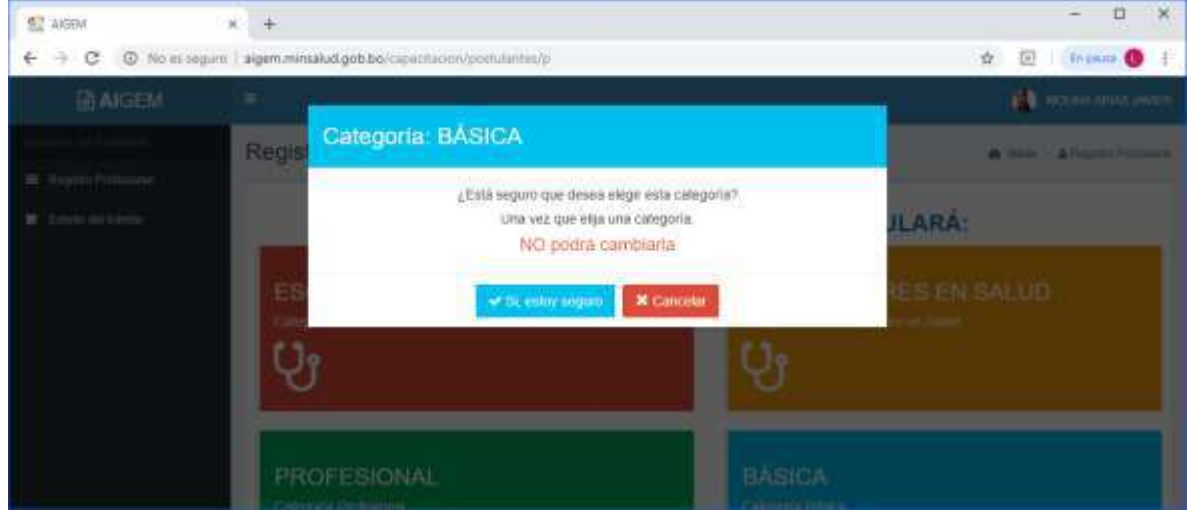

Click en v Si, estoy seguro para confirmar la postulación, deberá seleccionar Departamento, Lugar de postulación, hacer click en **+ Nuevo** añadir el Item laboral, escribir el número de Item, Cargo que ocupa, forma de obtención del Item y por ultimo fecha del Item y hacer click en Guardar, una Guardado el Item se activara el icono Siguiente y dele click para continuar con la postulación.

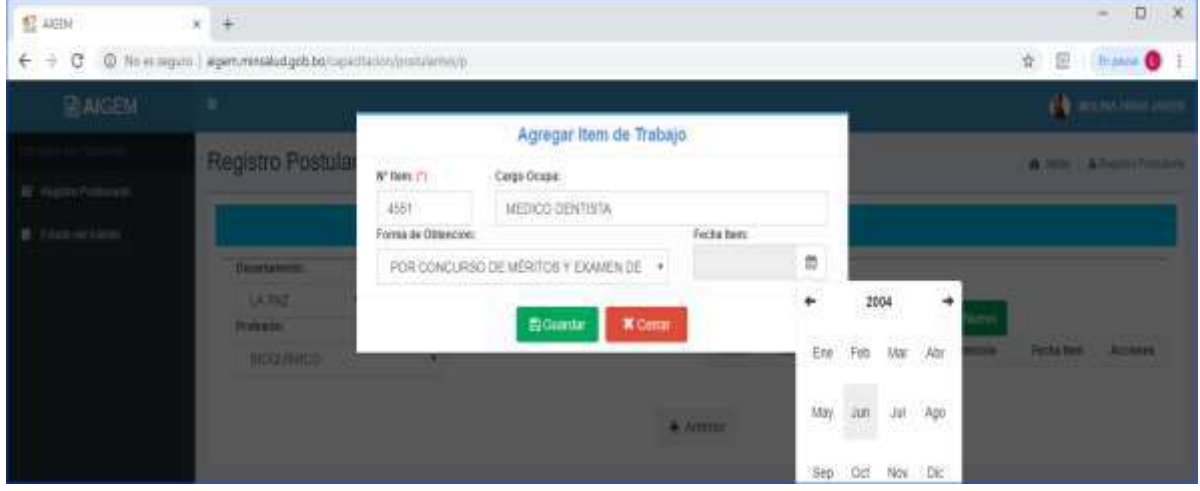

Una vez dado click en Siguiente, nos solicita los datos de los documentos requeridos y llenar los campos solicitados.

**Previamente escanear los documentos requeridos en un solo archivo**, Hacer click en el Calendario y colocar las fechas de emisión de los documentos por ultimo Selección Archivo PDF y subir el archivo previamente escaneado.

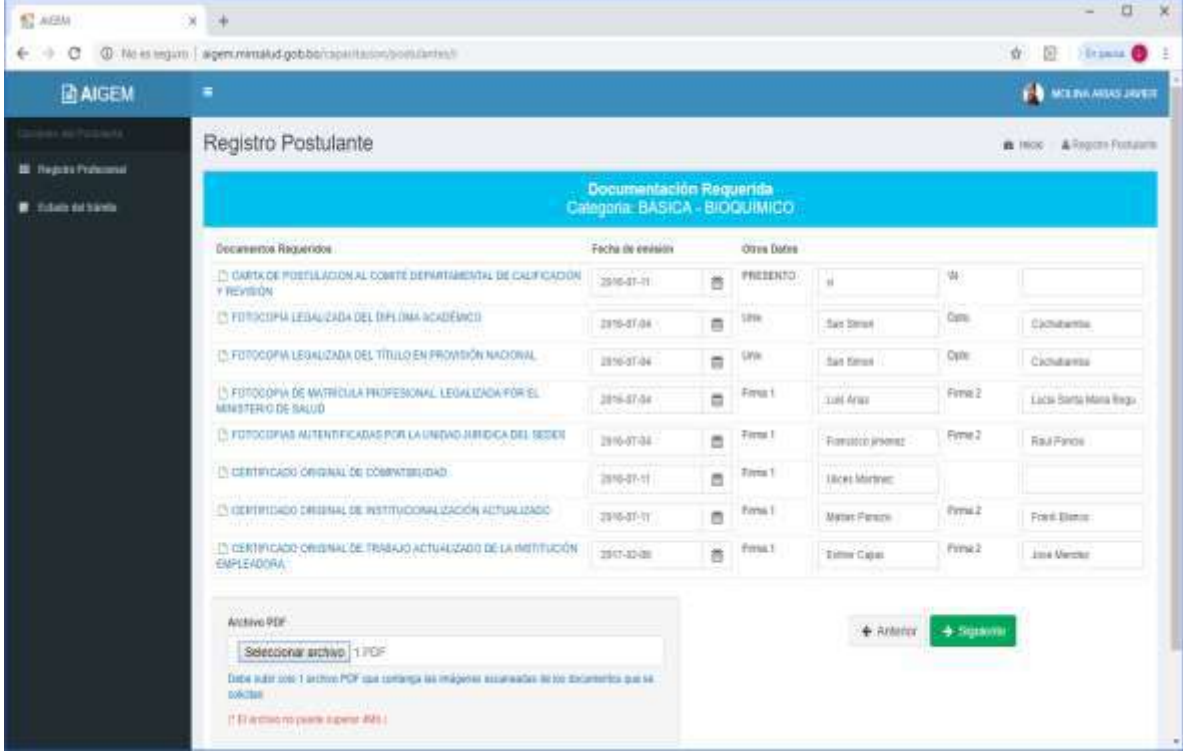

Y luego hacer click en **siguiente** para continuar.

En esta pantalla seleccione los cursos realizados completando la cantidad de horas calificadas.

Haga click en **+ Nuevo** e ingrese los datos solicitados, dele click en Guardar para registrar los datos y por ultimo click en Finalizar para terminar el llenado de datos.

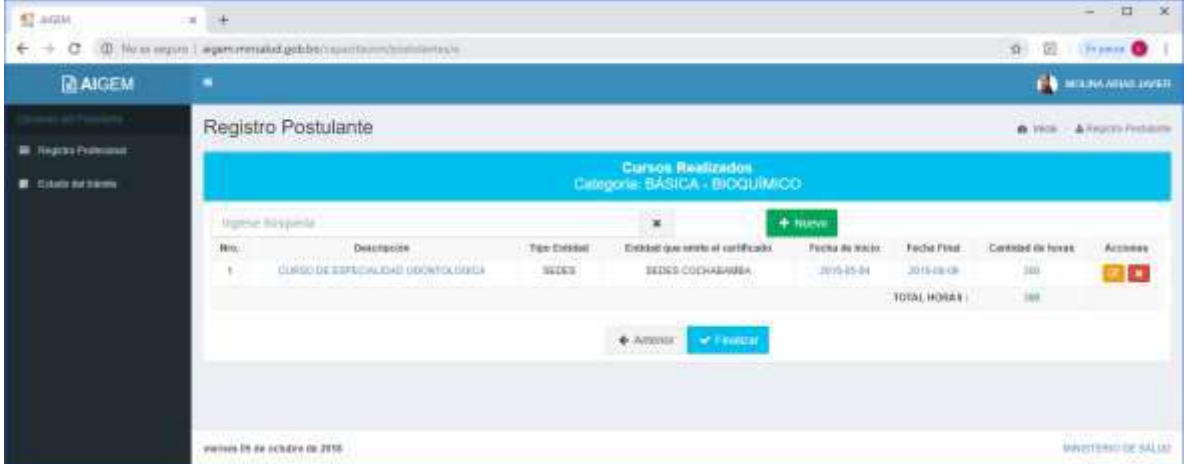

Se recomienda revisar los datos porque una vez confirmada la postulación no se puede editar los datos. En esta pantalla nos muestra el registro satisfactorio de postulación, teniendo opciones para poder revisar, visualizar los datos llenados.

Haga click en *Imprimir Datos del Postulante* para visualizar los datos e imprimirlo.

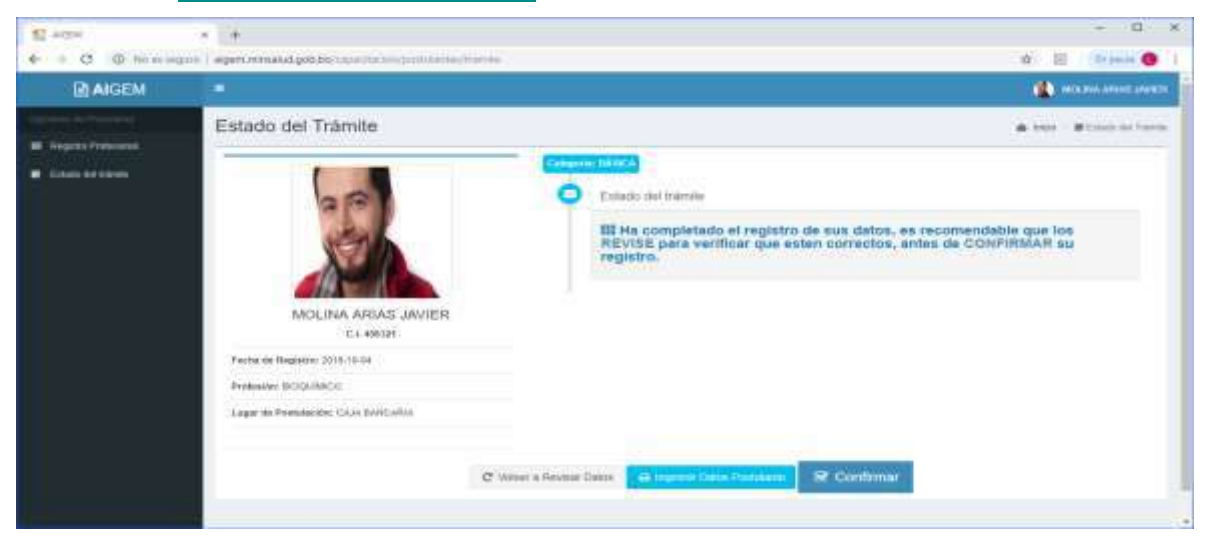

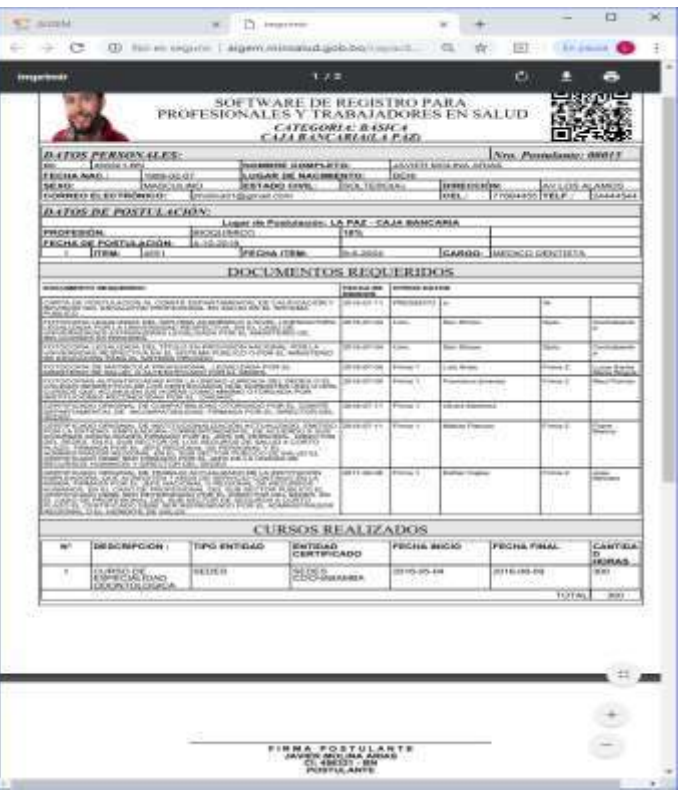

Haga click en Confirmar para seguir la postulación, dele click en Estoy seguro CONTINUAR y finalizar con la postulación y posteriormente deje la documentación en el lugar de postulación de su región.

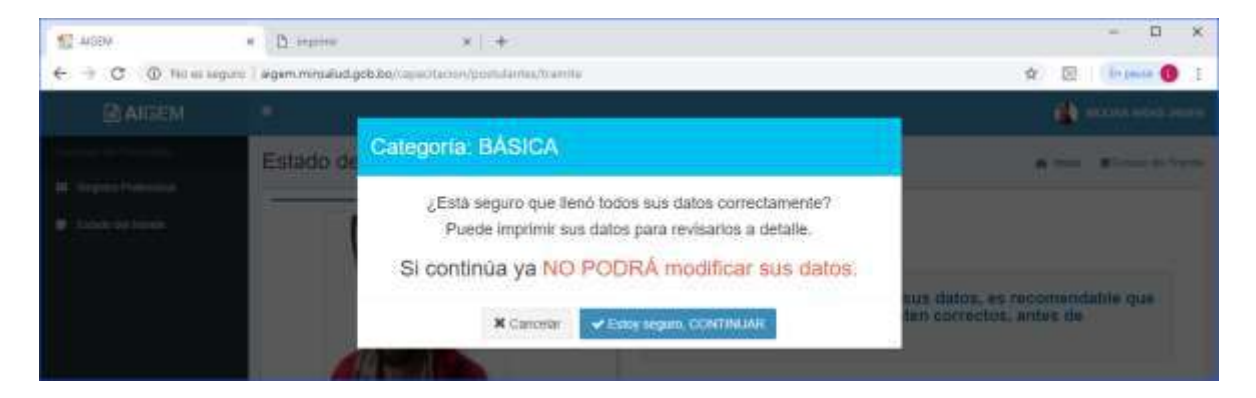